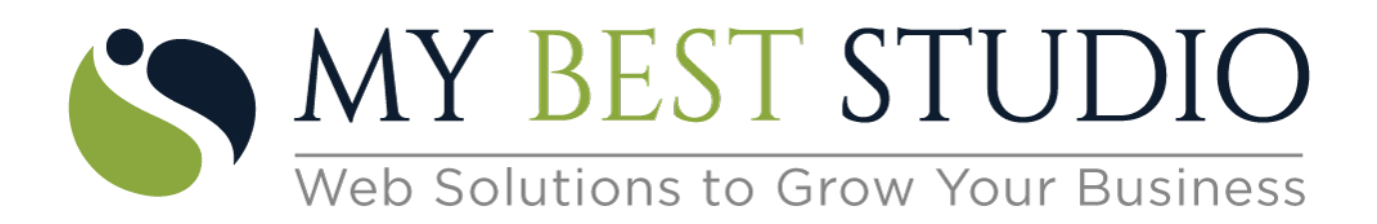

## **User Manual – How to purchase Class Pricing from Website Widget**

1) On Website Widget, click on "Group Class Pricing" => Buy Group Class Pricing => Refer below screenshot

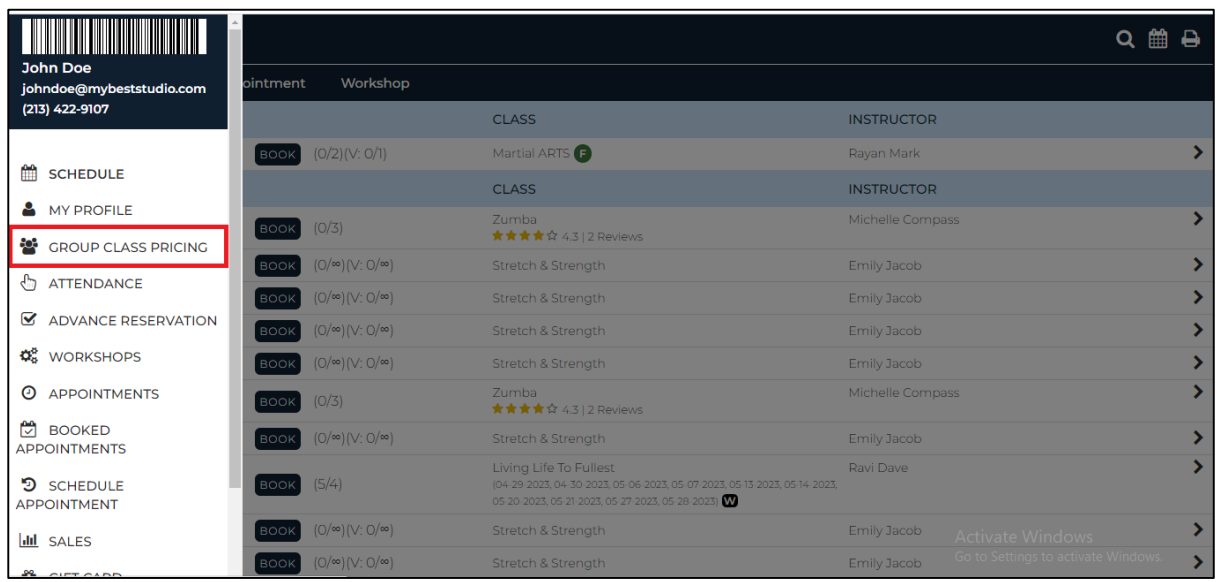

2) When click on "Buy Group Class Pricing", List of available Class Pricing will get displayed as per below screenshot. => Click on "Buy Now"

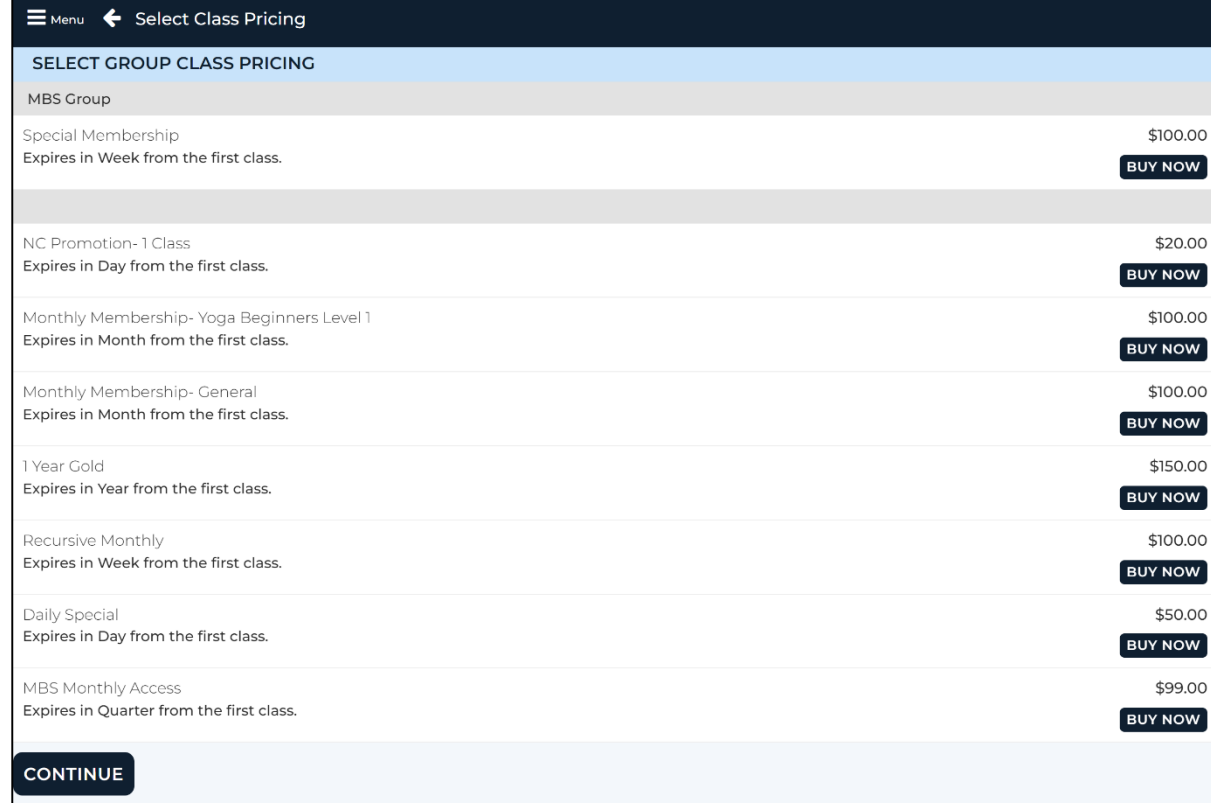

3) When click on "Buy Now" below screen will get displayed => select payment type => click on Buy Now => once purchase is made successfully, message will appear as "Membership purchased successfully"

**Note** – If you have available "Account Credit", then payment can be made by selecting "Account Credit" option.

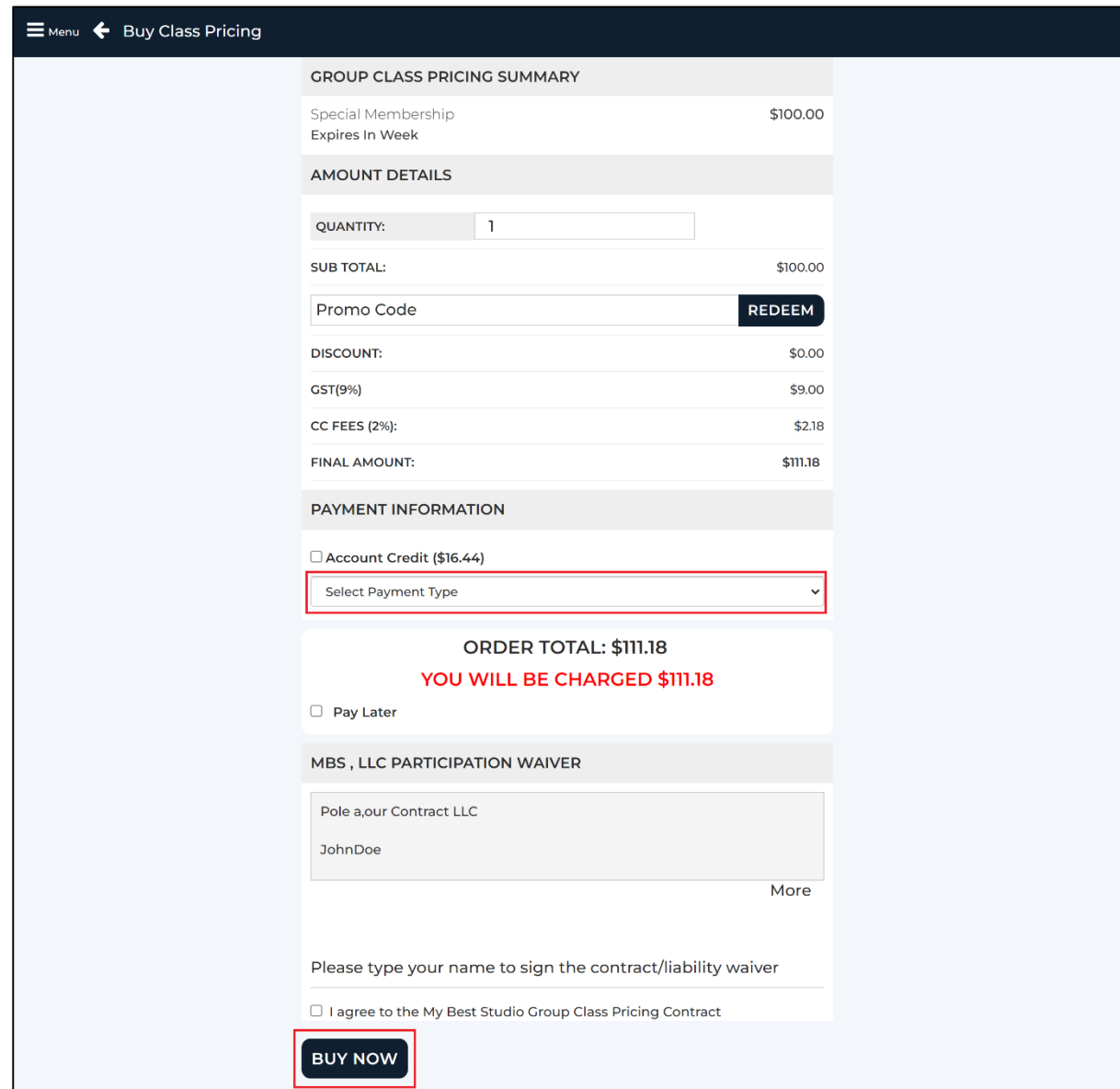

4) Successful purchase will show on "Group Class Pricing" page as per below screenshot. Click on ">" to know more information about the specific purchase => refer below screenshot

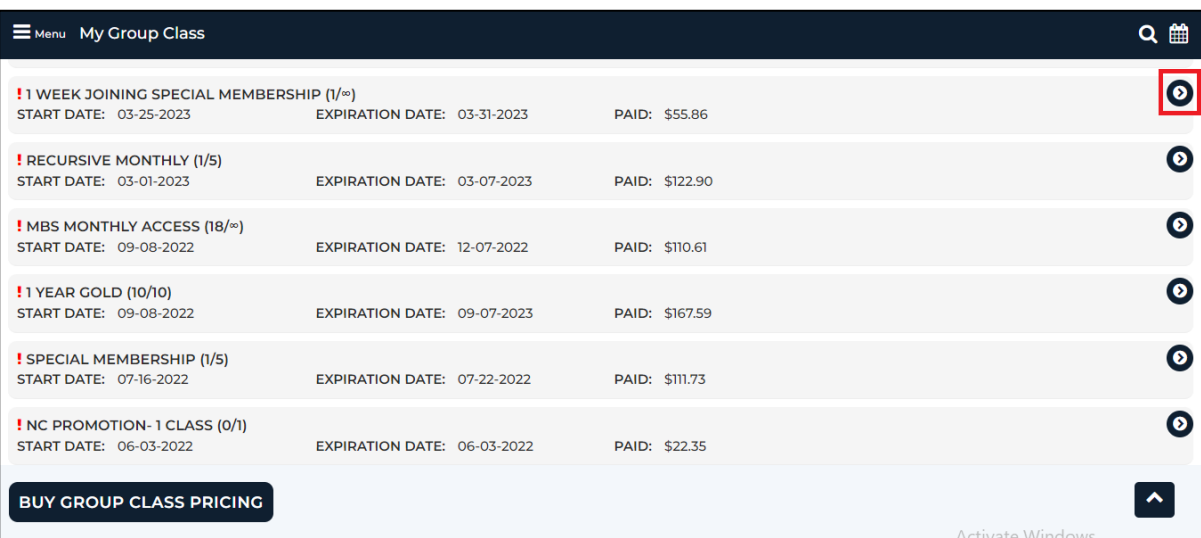